## **Cep (Pocket) İşleme:**

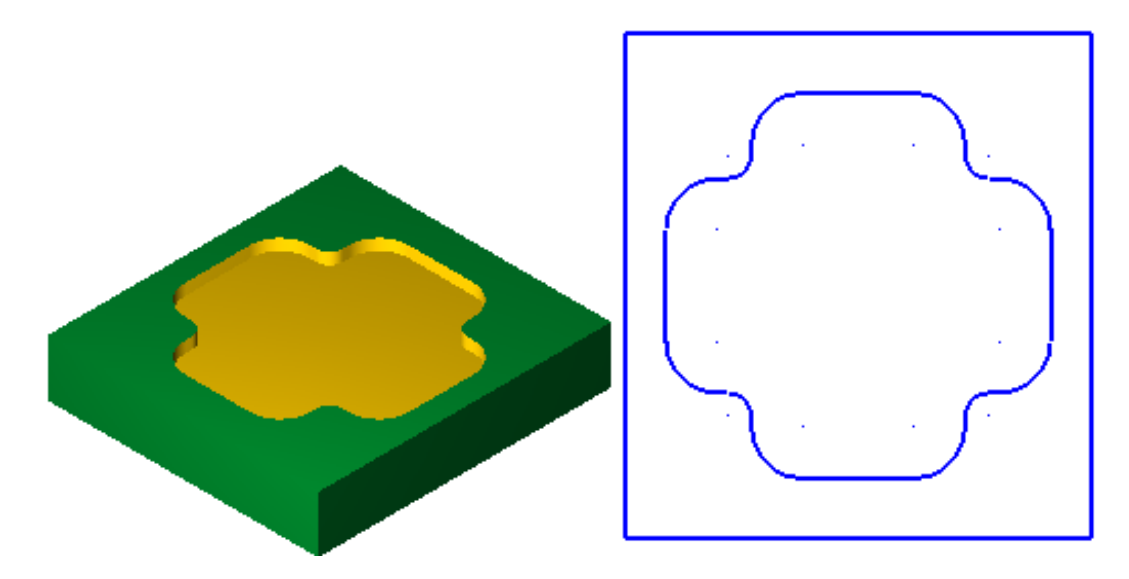

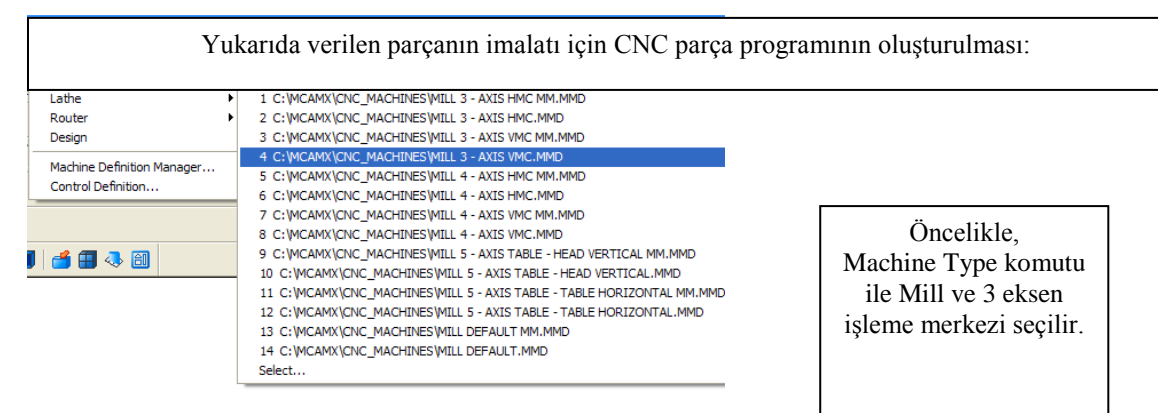

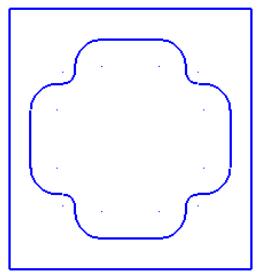

1

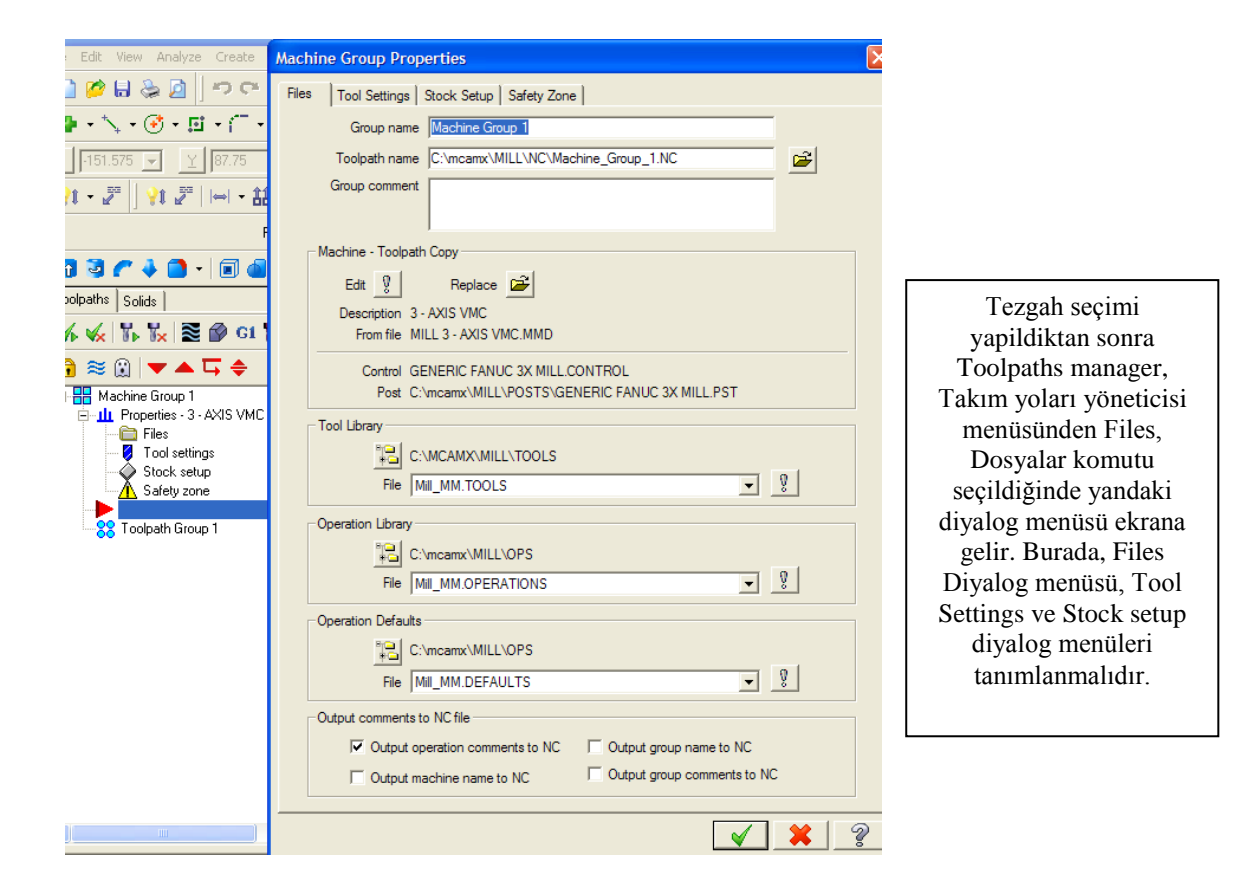

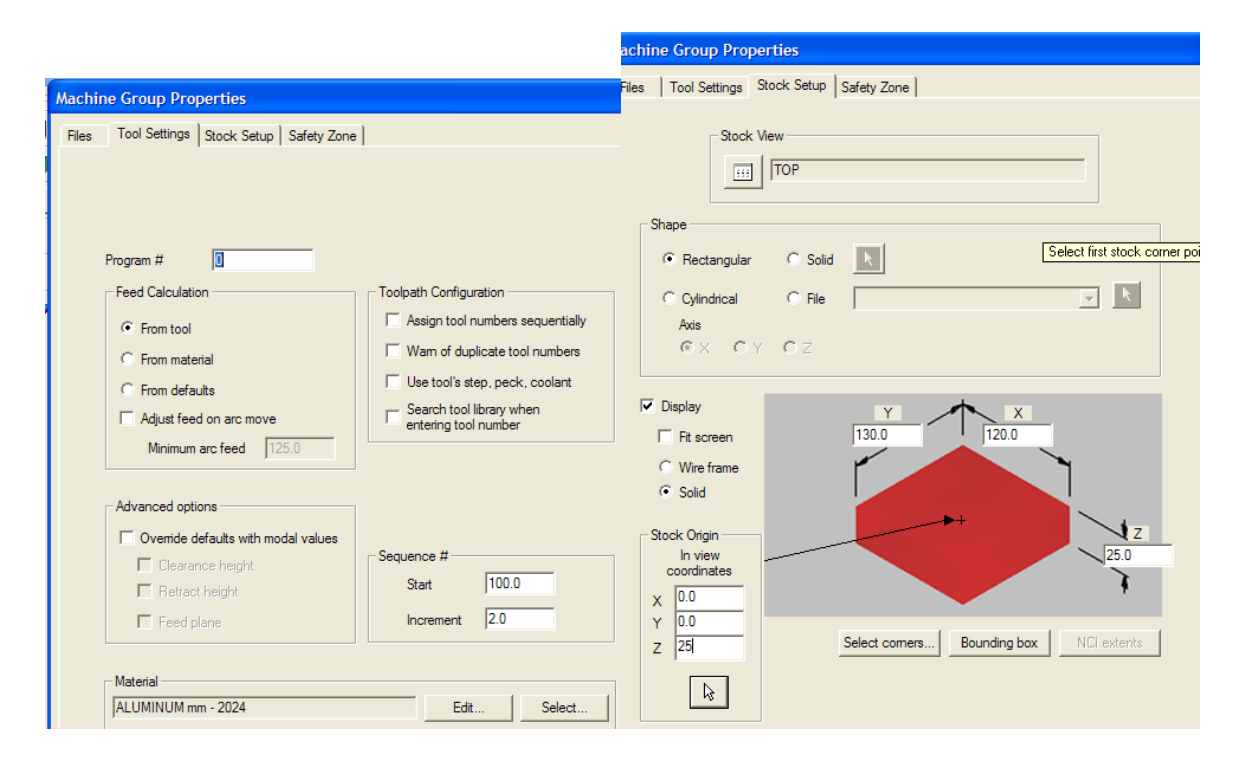

Tezgah seçimi yapilarak Toolpaths manager diyalog menüleri tanımlandıktan sonra Toolpaths, takım yolları komutu ile Pocket Toolpath komutu seçilmelidir.

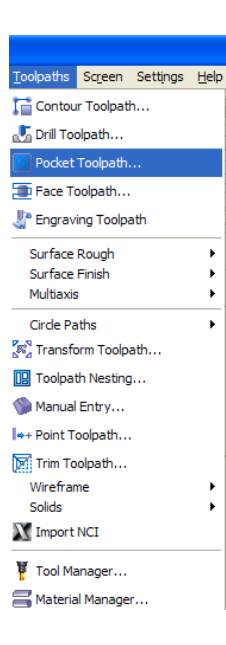

Tezgah seçimi yapildiktan sonra Toolpaths komutu + Pocket Toolpath komut dizini ile chain cep (pocket) olarak işlenecek geometri seçilerek **ok** komutu uygulanmalıdır.

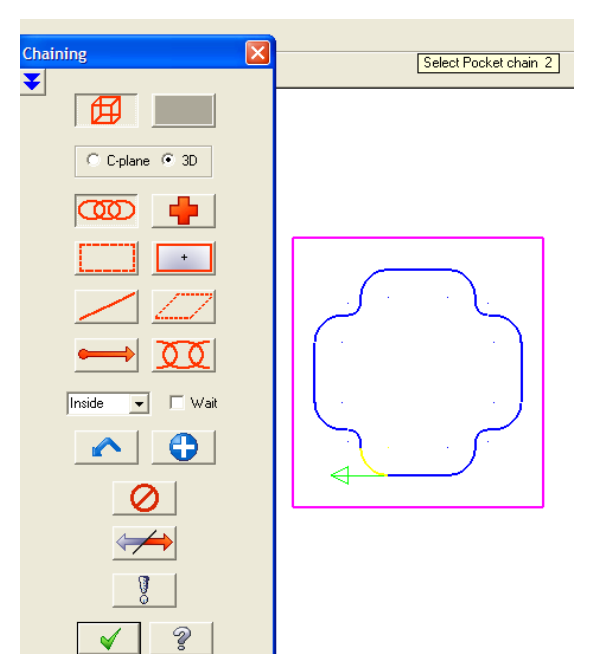

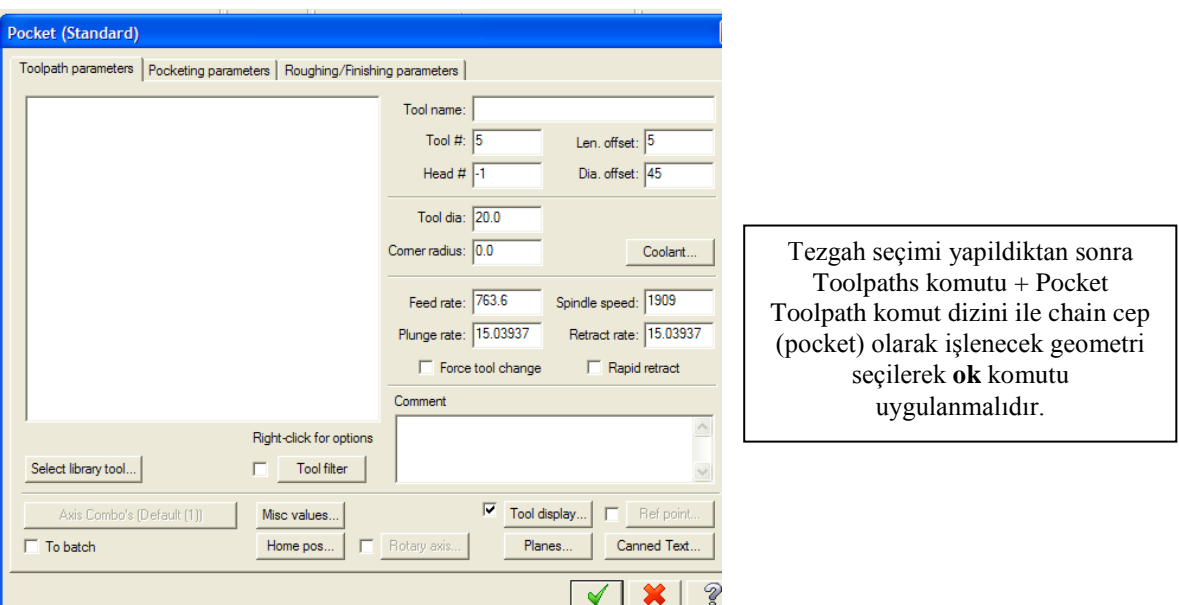

Burada; Toolpath parameters Pocketing parameters Roughing/Finishing parameters Diyalog menüleri aşağıdaki gibi tanımlanabilir.

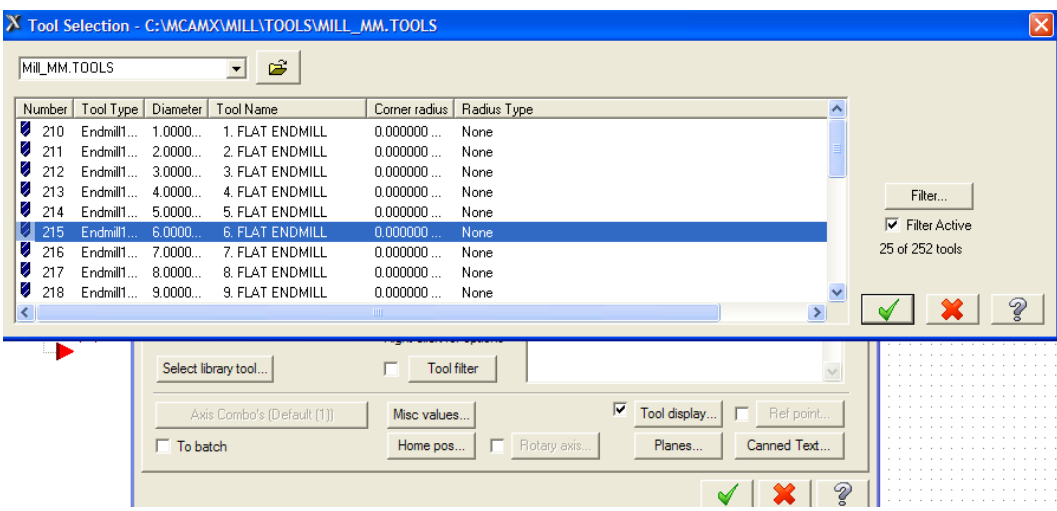

Select library tool komutu ile takım kütüphanesinden 6 mm parmak freze seçilebilir veya ekran menüsünde iken mause'un sol tuşu ile yeni bir takım tanımlanabilir.

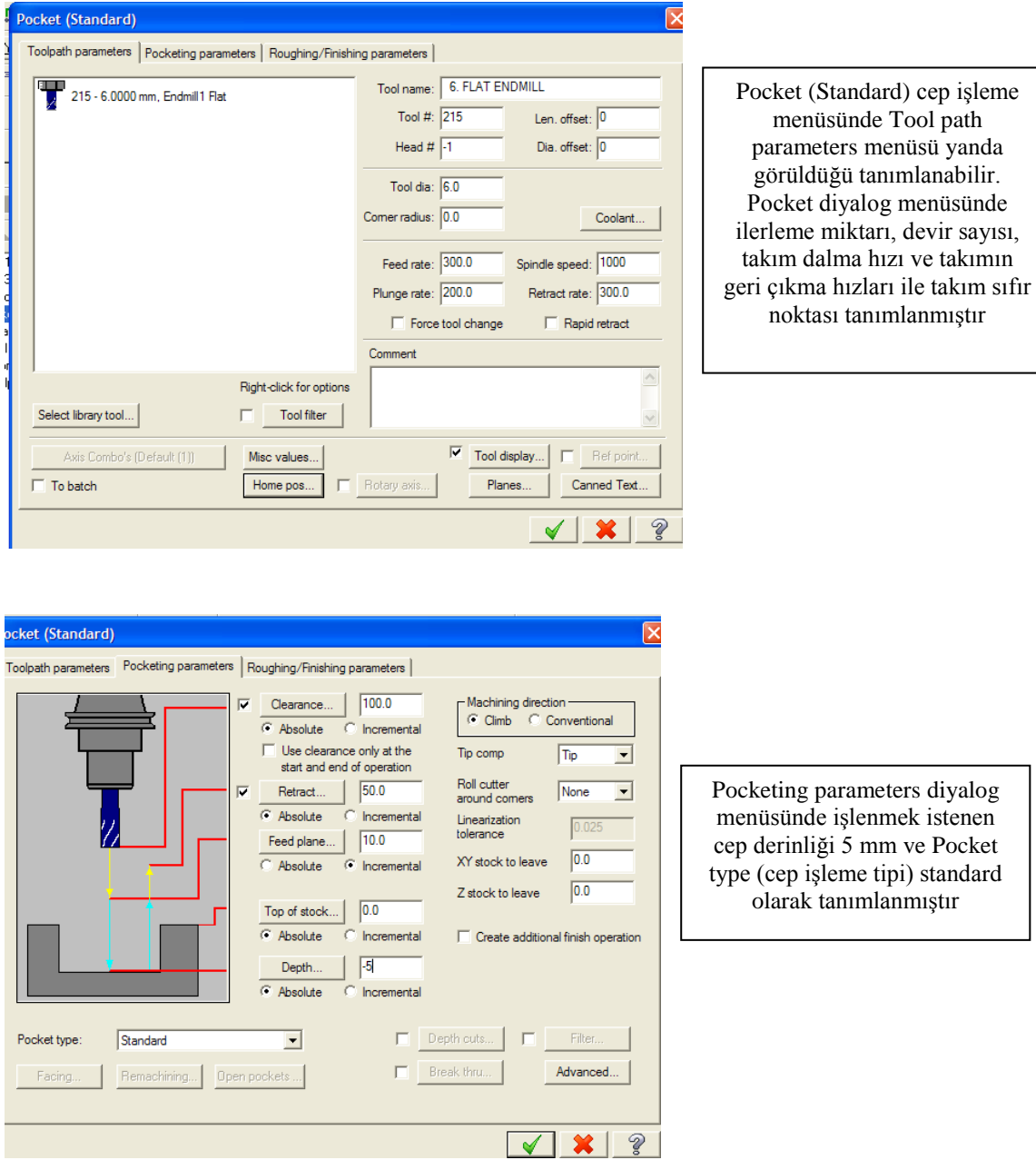

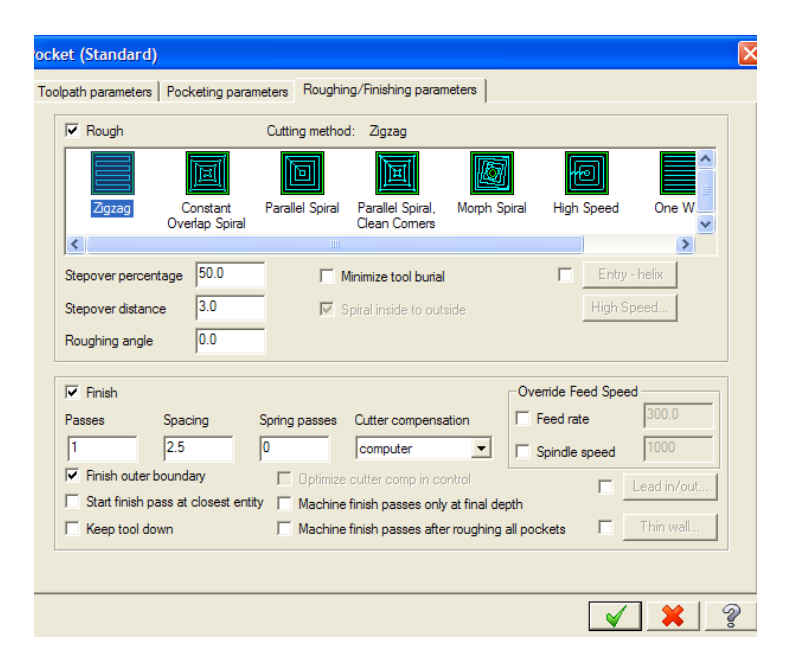

Roughing/Finishing parameters diyalog menüsünde işleme tipi zigzag olarak seçilmiştir. Stepover percentage 50 alınmıştır. Stepover percentage, kesici takımın % olarak üst üste binme oranı veya kesici takımın yanal adımı olarak da tanımlanabilir.

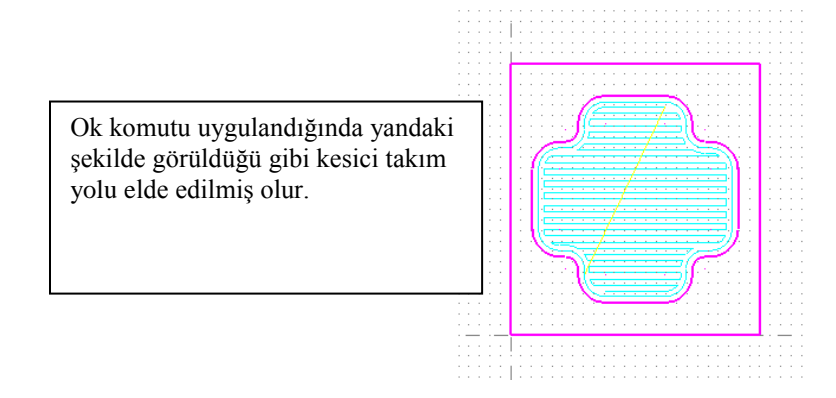

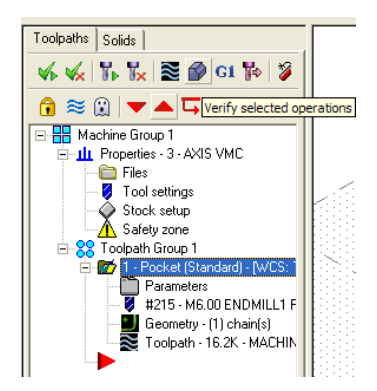

Verify selected operations komutu ile simülasyon işlemi yapılabilir. Komut uygulandığında Verify diyalog menüsü ekrana gelir.

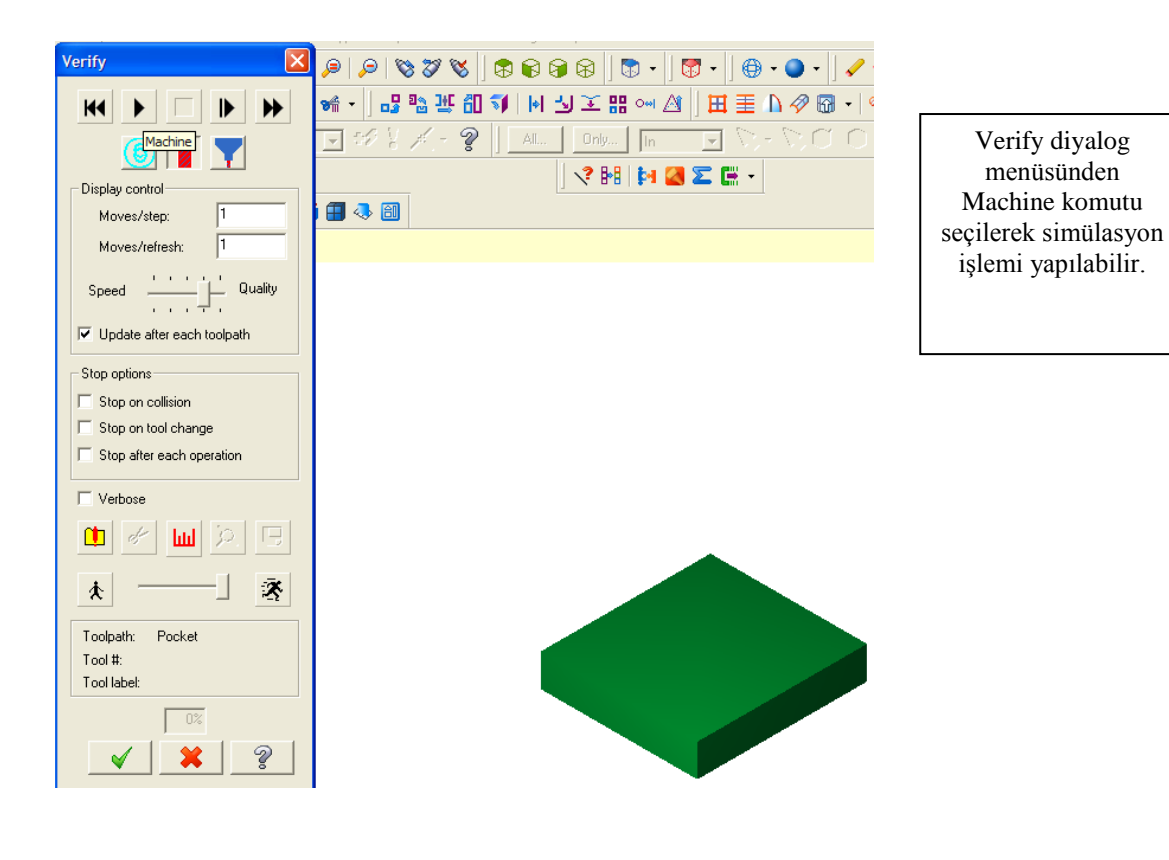

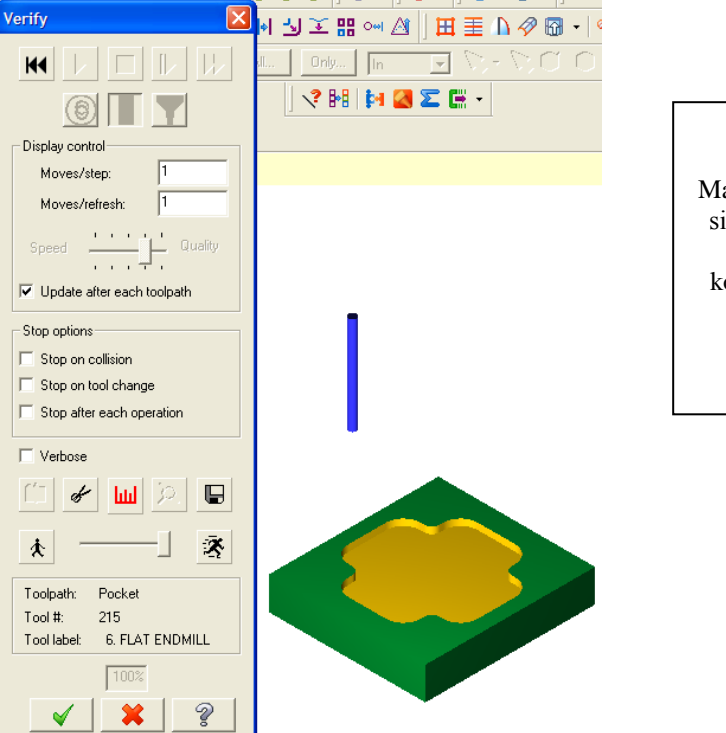

Verify diyalog menüsünden Machine komutu ile simülasyon işlemi yapılarak, Ok komutu ile Verify menüsünden çıkılabilir.

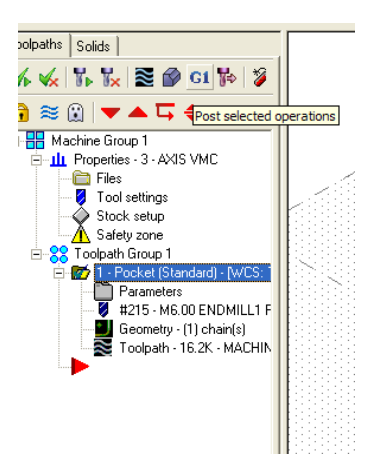

Post selected operations komutu ile G kodları türetilebilir. G1 komutu seçildiğinde Post processing diyalog menüsü ekrana gelir.

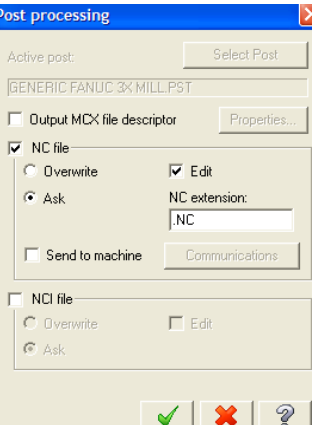

Post processing diyalog menüsünden Ok komutu seçildiğinde aşağıdaki Farklı kaydet menüsü ekrana gelir.

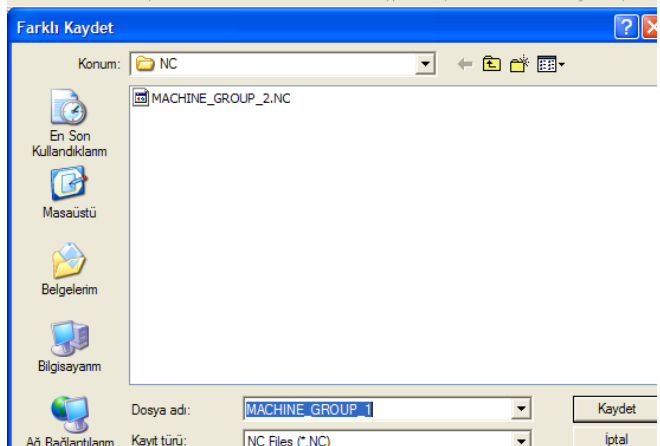

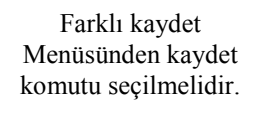

Mastercam X Editor - [C:\MCAMX\MILL\NC\MACHINE\_GROUP\_1.NC] File Edit View NC Functions Bookmarks Project Compare Communications Tools Window Help New . 2 日本 | 日日子由自力 4 中东三全年年 | 9 X 16 16 | 18 !  $001$ 002 00000 (MACHINE GROUP 1) 003 (DATE=DD-MM-YY - 25-10-09 TIME=HH:MM - 23:47) 004 (MCX FILE - C:\MCAMX\MCX\T1.MCX)<br>005 (NC FILE - C:\MCAMX\MCX\T1.MCX) 007  $(T215)$ 6. FLAT ENDMILL  $|$   $H0$  ) 008 N100 G21 009 N102 G0 G17 G40 G49 G80 G90 010 N104 T215 M6 011 N106 G0 G90 G54 X45.661 Y21. S1000 M3 012 N108 G43 HO Z100. 013 N110 Z10. 014 N112 G1 Z-5. F200. 015 N114 X74.339 F300. 016 N116 G3 X80.347 Y23.933 R7.7<br>017 N118 G1 X39.653<br>018 N120 G2 X38.221 Y26.867 R7.7 019 N122 G1 X81.779 020 N124 G3 X82. Y28.7 R7.7 021 N126 G1 Y29.8 022 N128 X38. 023 N130 Y31.5 023 N130 G3 X37.934 Y32.733 R11.5<br>025 N134 G1 X82.066<br>026 N136 G2 X82.781 Y35.667 R11.5 027 N138 G1 X37.219

Kaydet komutunun uygulanması sonucunda yanda görüldüğü gibi CNC parça programı türetilmiş olur.

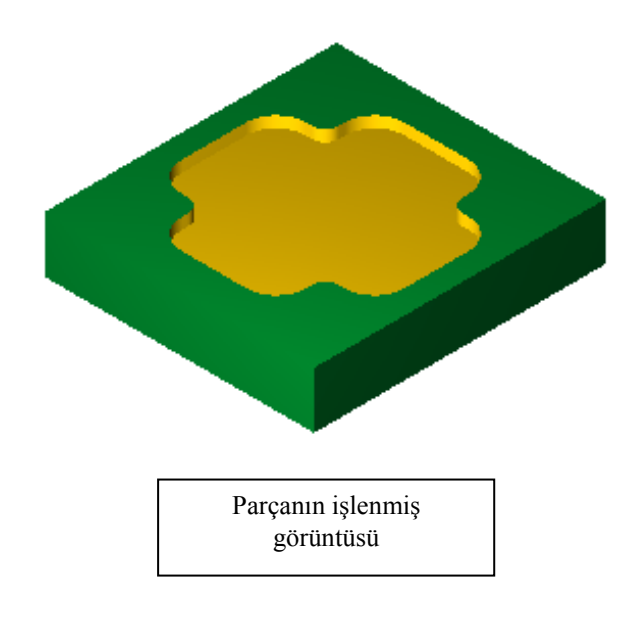